## **Purpose:**

This job aid will help you get started Navigating in Kronos

## **Steps Screenshots**

1. Kronos Navigator Overview

- 1. Active Bar Displays active workspaces; click title to bring a workspace into focus. (Home is the only one in this example).
- 2. Name/Sign Out Identifies user and a link to log out.
- 3. Alerts Icons enabling you to quickly view the type and number of tasks and issues that you need to address.
- 4. Maximize/Restore Icon Click to expand a primary widget to its maximum size. Click again when maximized to restore to the original size.
- 5. Gear Icon Click for options to view & move the widget, Close or Pop-out.
- 6. Workspaces Displays one or more widgets and the Related Items. The Home workspace is your default workspace at log in.
- 7. Widgets A widget is a task oriented tool or view. The primary widget is the main widget in your workspace. There may also be one or more smaller sized secondary widgets.
- 8. Related Items Includes additional widgets for common tasks.
- 9. Active Widgets Widgets already active are grayed out in related items
- 10. Open Widgets To open a widget, simply click it

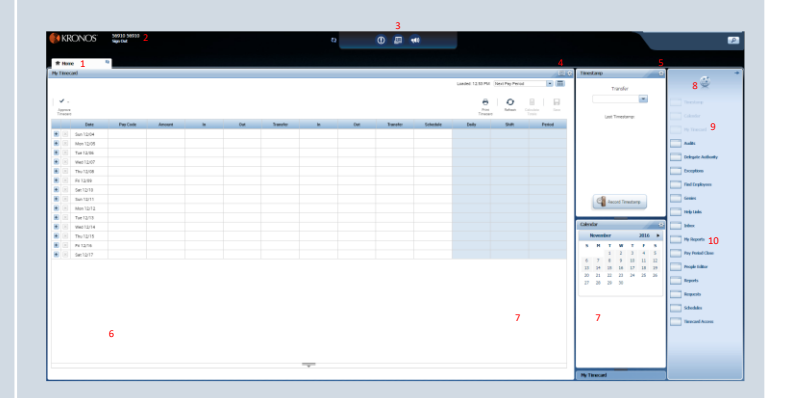

4. Scheduling tasks for employees

Quick reference table of the tasks employees need to complete on a daily or weekly basis.

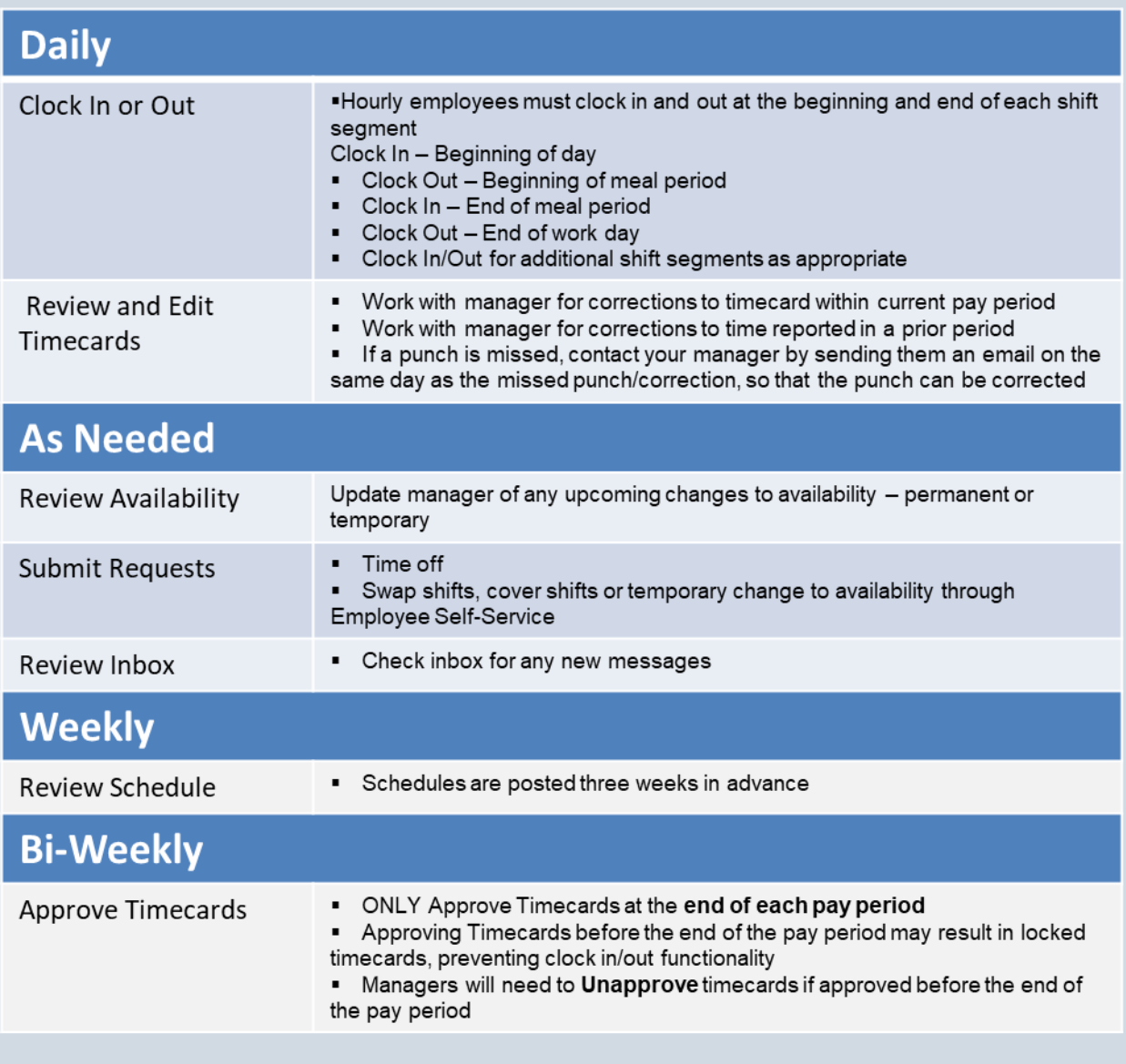